<目次>

・スタンプラリーサイトを開く際のご注意 ···P. 1~3 ・スタンプラリーポイントの場所を詳細に確認する方法 ・・・P.4

## <スタンプラリーサイトを開く際のご注意>

※利用推奨環境 iPhoneの場合: iOS11以降 + Safari (ブラウザ) Androidの場合: Android7以降 + Chrome (ブラウザ)

- ※アプリ内蔵ブラウザでスタンプラリーサイトを開いている と、取得したスタンプが保存されない場合がございます。
	- · QRコード読み取りアプリ(iPhone「QRコードリーダー」機能含む) でQRコードを読み取ったり、SNSアプリ(Twitter等)のリンクから、 スタンプラリーサイトにアクセスした場合は、アプリ内蔵ブラ ウザでページが開かれている場合が有りますので、必ずSafari・ Chromeブラウザでページを開き直してください。
	- ・QRコードを、スマホのカメラ機能で読み取った場合は、 Safari・ Chromeブラウザでページが開かれます。
- ※次ページに操作例(Twitterアプリのリンクで開いたページ を、Safari・Chromeブラウザで開き直す方法)も掲載して おります。

※操作例(Twitterアプリのリンクで開いたページを、 Safari・Chromeブラウザで開き直す方法)

## ○iPhone

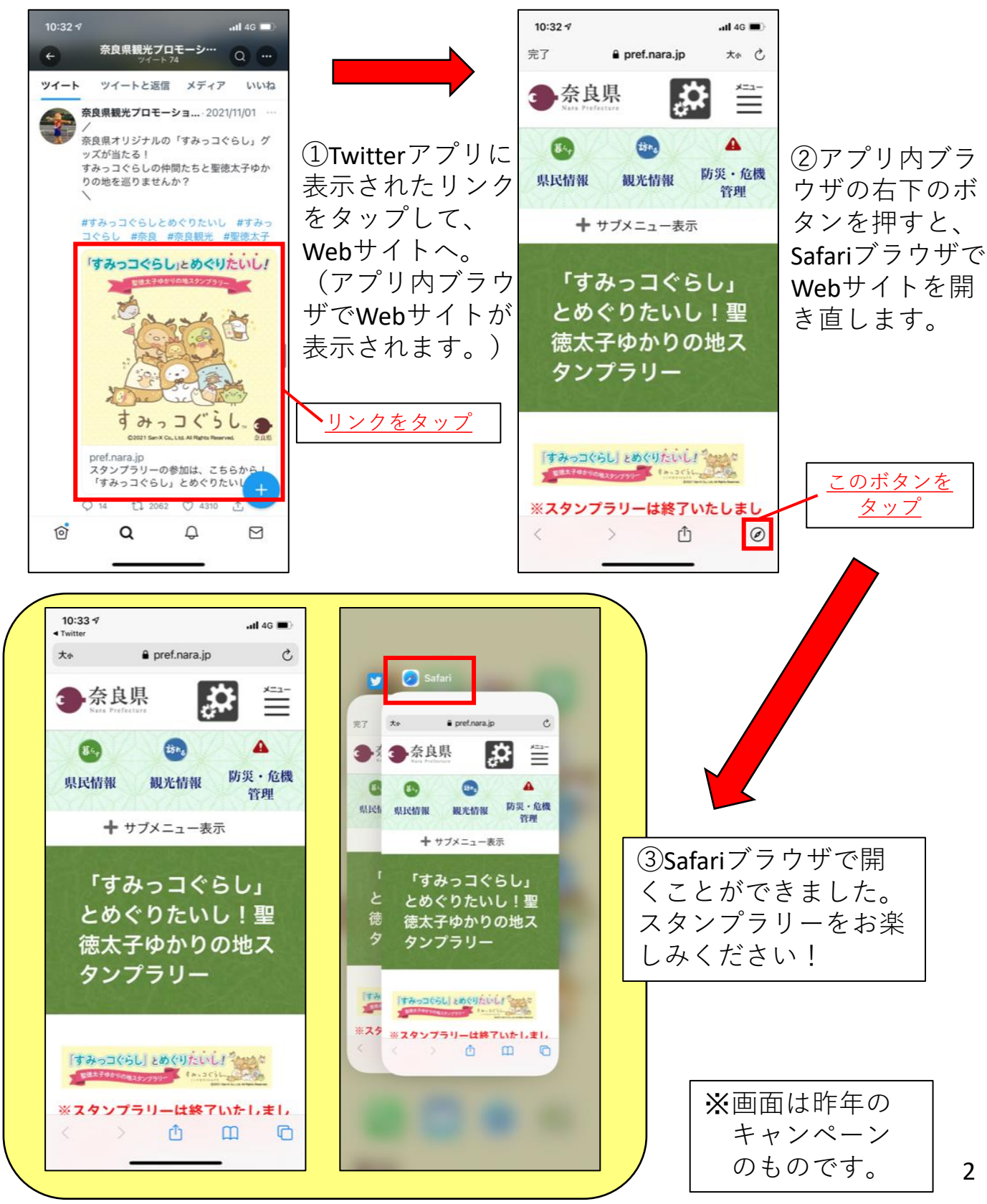

## **Android**

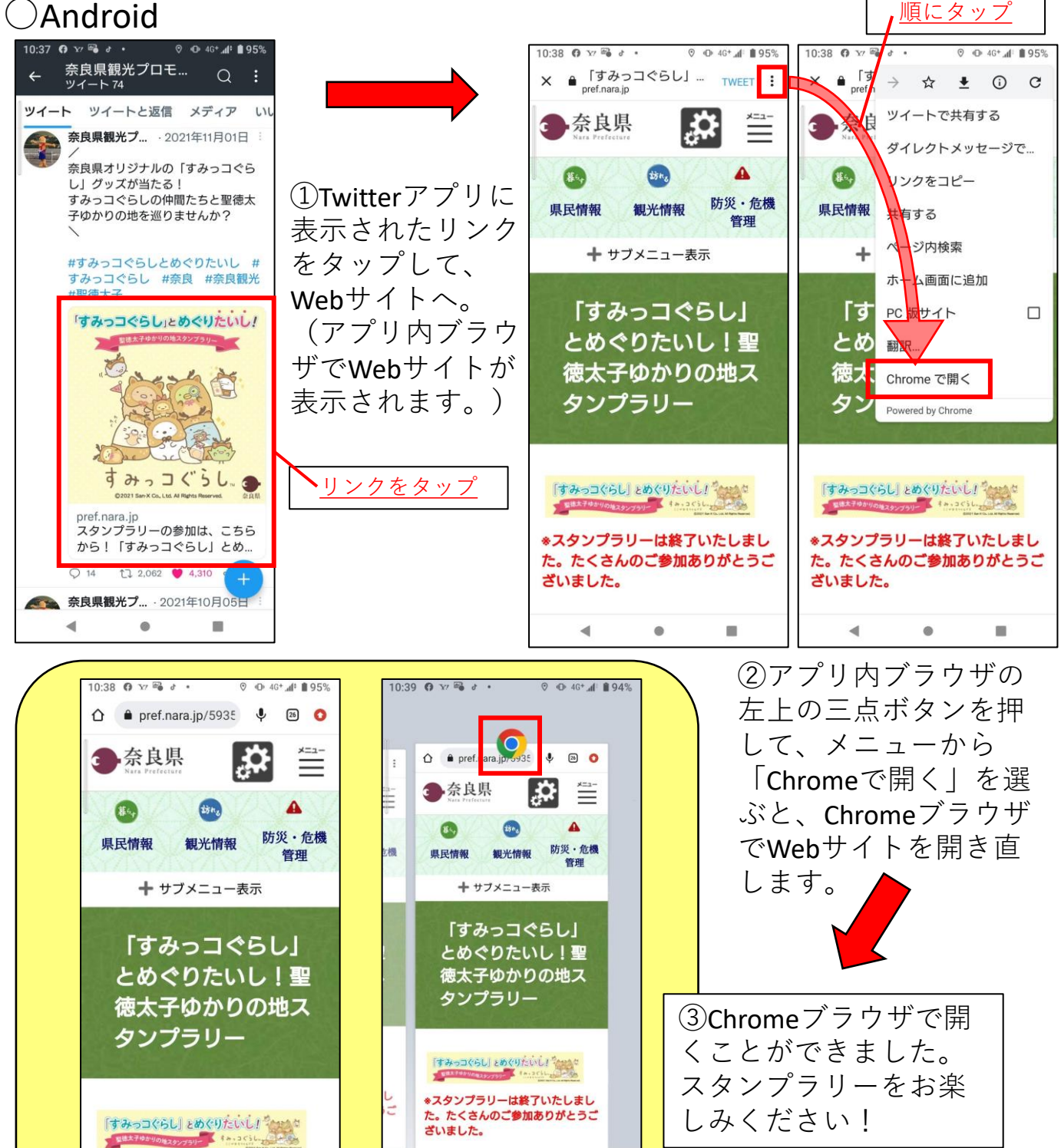

ざいました。

 $\blacktriangleleft$ 

□ スクリーンショット

 $\circledcirc$ 

 $\blacksquare$ 

\*スタンプラリーは終了いたしまし た。たくさんのご参加ありがとうご ざいました。

 $^\circ$ 

m

 $\blacktriangleleft$ 

※画面は昨年の キャンペーン のものです。

<スタンプラリーポイントの場所を詳細に確認する方法>

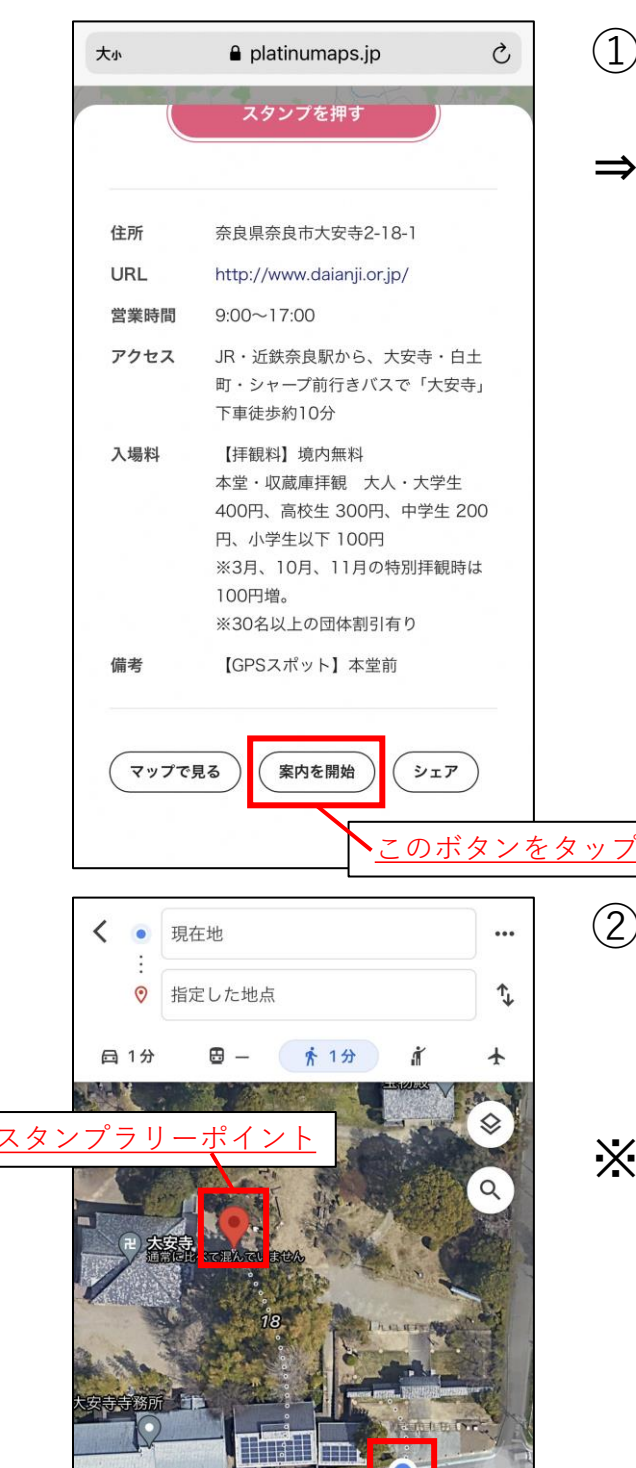

現在地

ガイド》

1分 (30 m) ほぼ平坦

三道順

①目的のスポットページ下部の 「案内を開始」ボタンをタップ。 ⇒「Googleマップ」アプリが起動、 もしくはWebブラウザで「Google マップ」のページが表示され、 現在位置とスタンプラリーポイ ントの場所が地図上で表示され ます。

②スタンプラリーポイントに近づ いて頂き、再度スポットページ を表示して、「スタンプを押す」 を試してみてください。

※ 「Googleマップ」ではスタンプ ラリーポイントに十分に近づい ていると表示された場合でも、 GPSの位置がズレて認識されて いた場合がありますので、再度 スポットページで「スタンプを 押す」を試してみてください。 ※ルートについては、実際には通 行できない場合もございますの で、現地での案内等に従ってく ださい。 ※画面は昨年のキャン ーー……<br>ペーンのものです。 | 4